## Annexure - A

## **User Guidelines**

The process of connecting to CAMPUS CONNECT Wi-Fi is given below:

- a. Enable Wi-Fi in your Laptop/Smart phone/any other handheld device, etc.
- b. Connect your device to Campus Connect
- c. Enter the Voucher PIN received from SAMS/EMS
- d. OTP will be generated and sent to your registered Mobile.
- e. Enter the 4 digit OTP number
- f. Userid and password will be sent to your registered Mobile.
  - a. For Students
- the userid will be your Register Number
- b. For faculty/Officers/Staff the userid will be your Employee Code
- g. Enter Userid and Password and start surf.

For any problems during the above steps from c to g, kindly contact

Mr. Ranjith, Wipro Engineer Mobile: 0-84 89 66 4400

## **Step-by-Step procedure to connect to CAMPUS CONNECT (Screenshot)**

- a. Enable Wi-Fi at your Laptop/Smart phone/any other handheld device, etc.
- b. Connect your device to Campus Connect CUP
- **c.** Users will be redirected to the following portal.

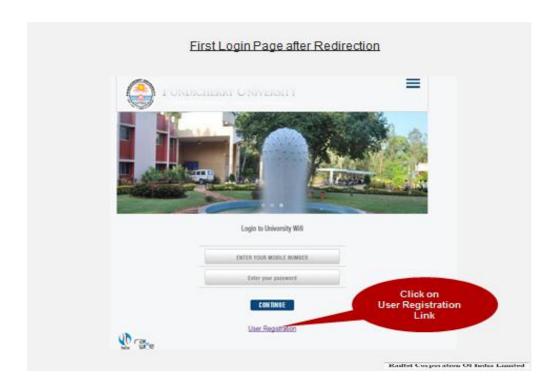

d. Register with Voucher PIN received from SAMS.

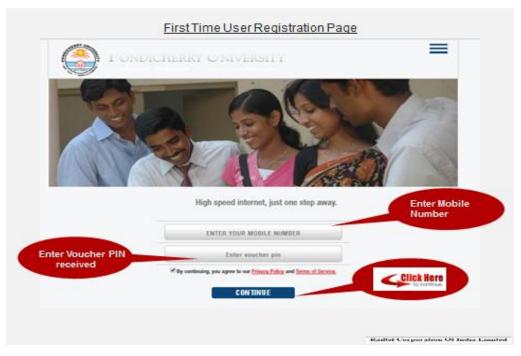

e. OTP number will be sent to your registered Mobile and enter the 4 – digit OTP number.

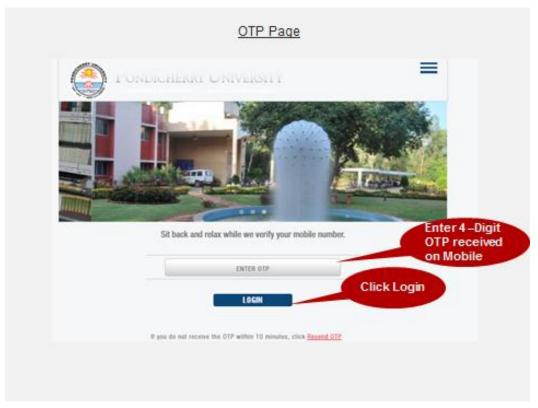

- f. Userid and password will be sent to your registered Mobile.
  - a. For Students the userid will be your Register Number
  - b. For faculty/Officers/Staff the userid will be your Employee Code
- g. Enter the userid and password and start surf internet.

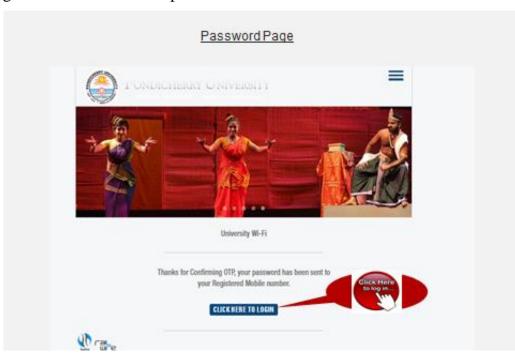

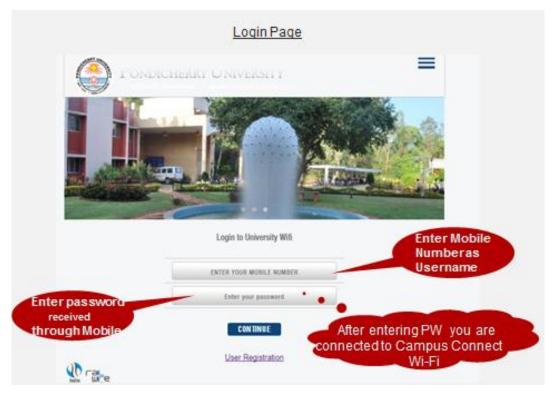

\_\_\_\_\_\_

Annexure - C

## Step-by-step procedure to change of Password

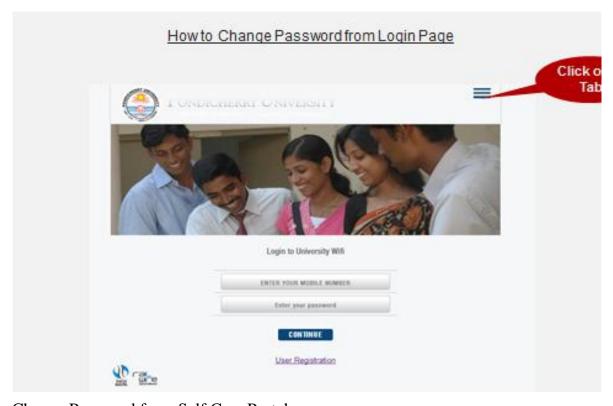

Change Password from Self Care Portal

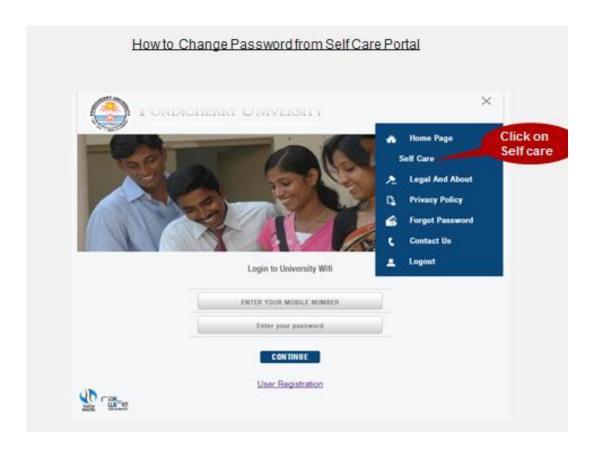

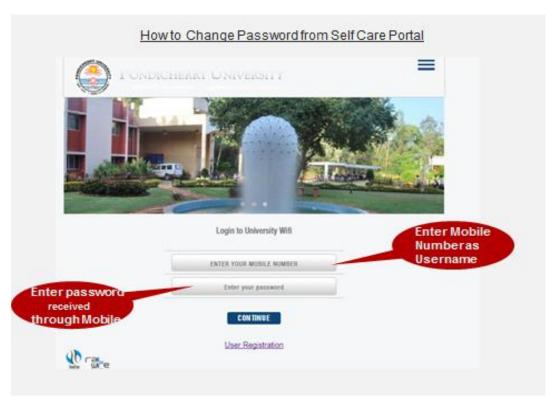

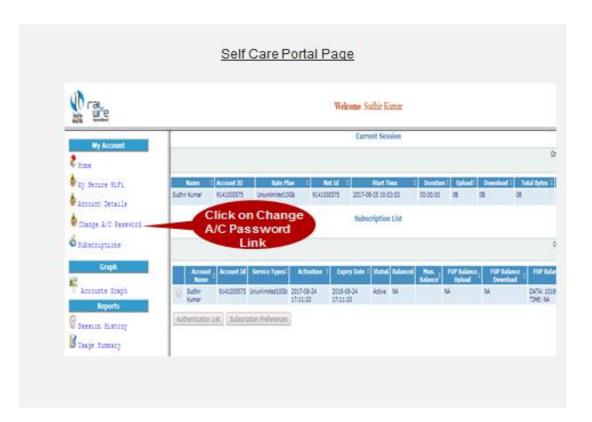

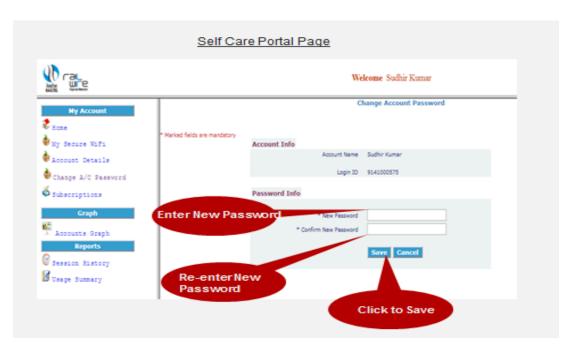